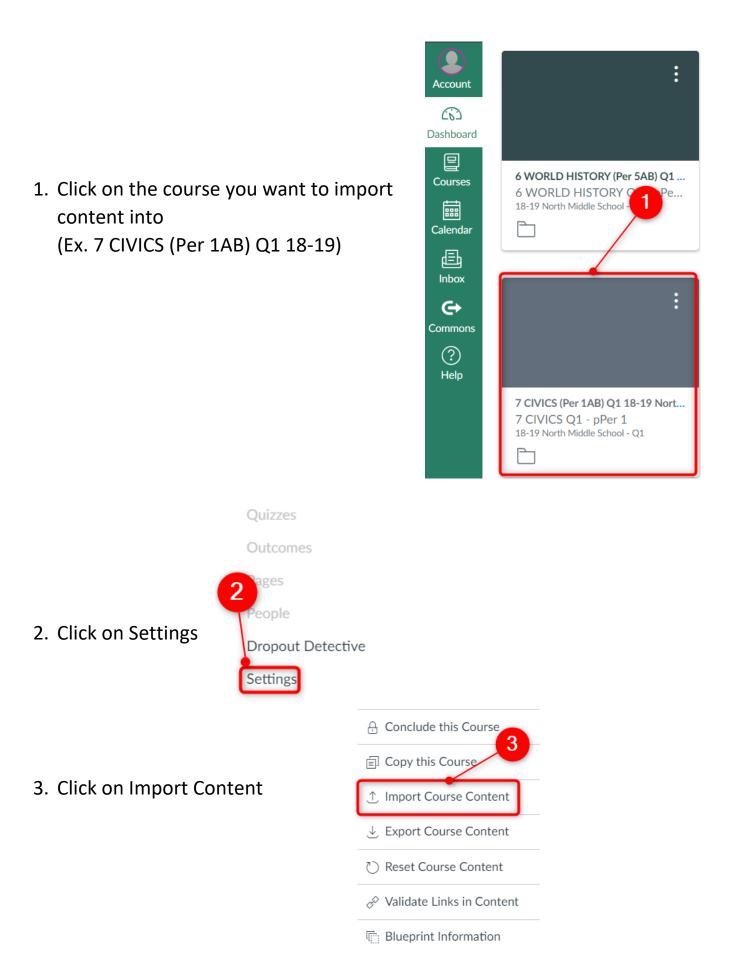

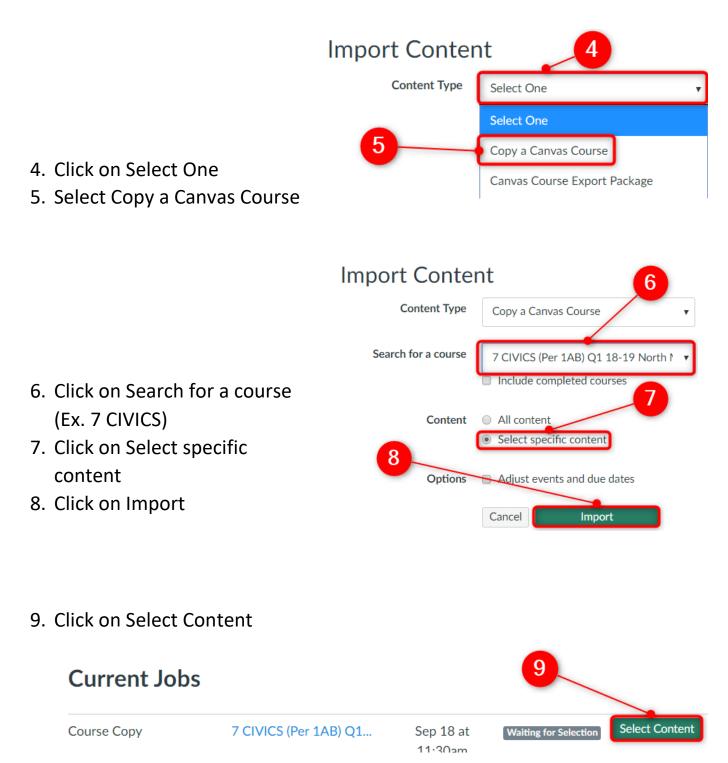

10. Click on the arrow next to the content you are looking for (Ex. Assignments)

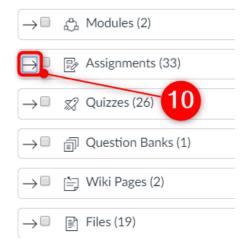

- Click on any content you want to import (Ex. WQ: Immigration & Citizenship)
- 12. Click Select Content

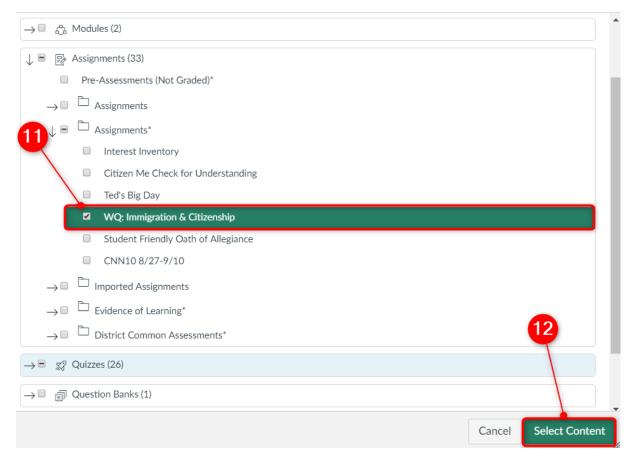

13. Once it shows completed the content is in your course

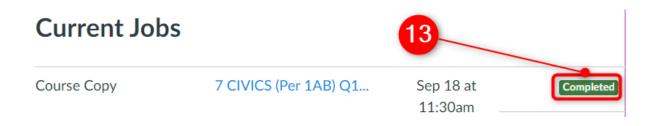

14. You will now be able to find any content you have imported into your course (Ex. Assignments--Imported Assignments--WQ: Immigration & Citizenship)

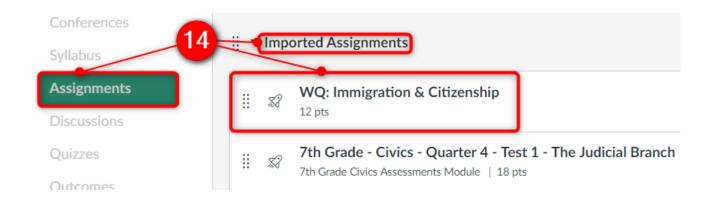

15. You will now be able to edit any content that you have imported.
(IMPORTANT—If you edit anything that was imported, it will <u>only</u> change in your course)